# **C o m e a c c e d e r e alla p i a t t a f o r m a M o o dle**

#### Tramite scheda del corso

#### Tramite menù a tendina

 $\frac{1}{3}$ 

 $\mathcal{B}$ 

Tramite browser di ricerca

# **Recati sul sito** del Dipartimento di Giurisprudenza

### **1) Procedura tramite pagina del corso**

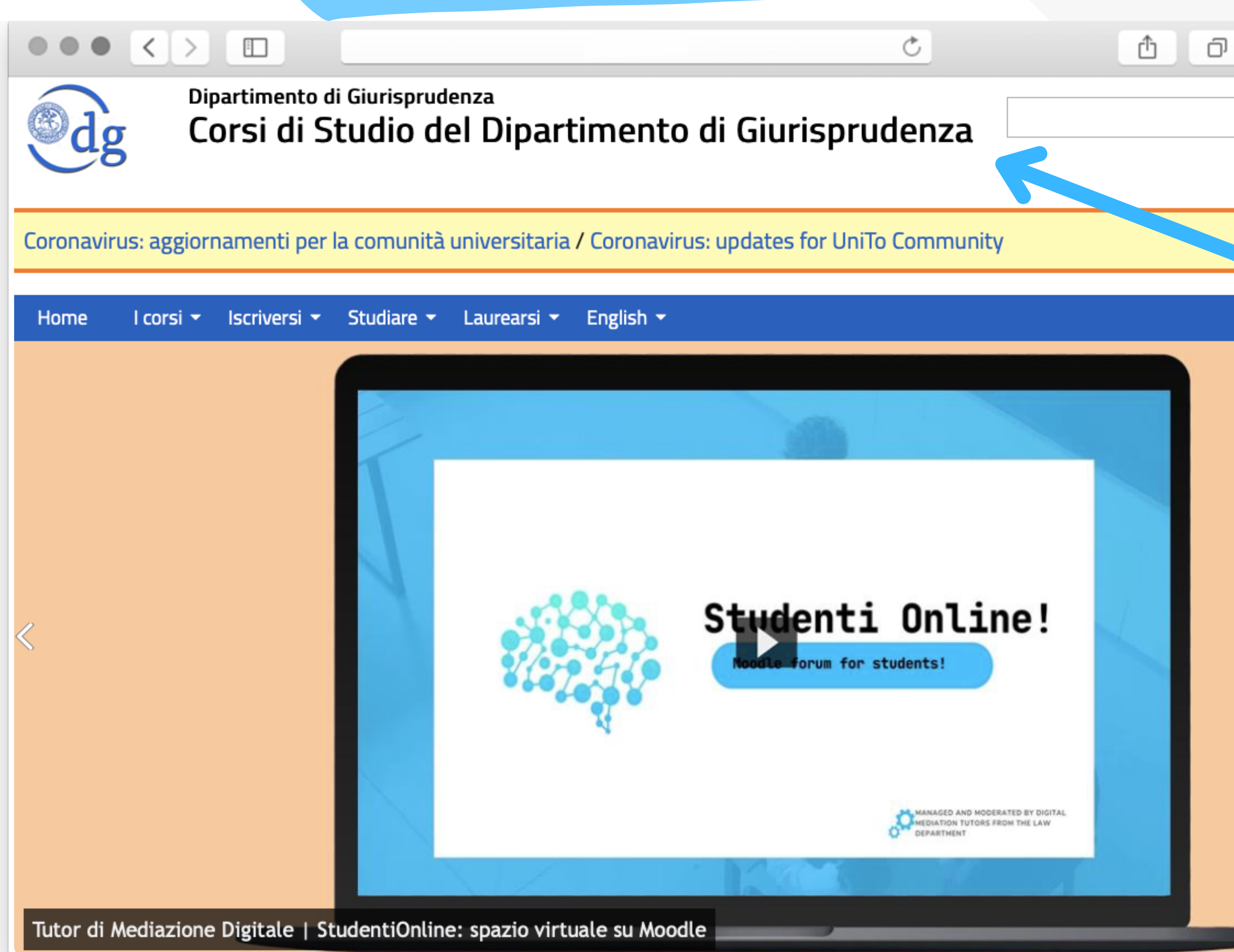

### Sotto la voce "Studiare" , **seleziona "Insegnamenti"**

 $\bullet \bullet \left( \left. \begin{array}{cc} \bullet & \bullet & \bullet \end{array} \right| \right) \quad \text{I\!D}$ Studiare <del>v</del> Laurearsi v English  $\star$ Iscriversi  $\star$ I corsi v Calendario attività didattica (valido per tutti i corsi di laurea) **Orario lezioni** Insegnamenti Scenario didattico Piano carriera Appelli d'esame E-learning Materiale didattico Aule e laboratori Tutorato Borse premi e collaborazioni Tirocinio e stage Corsi di aggiornamento universitario ediazione Digitale | Si Mobilità internazionale - Erasmus Abilità informatiche Altre attività orsi in breve Avvio alla logica Prova di abilità Terzo anno (ad esaurimento)  $\sim$ 

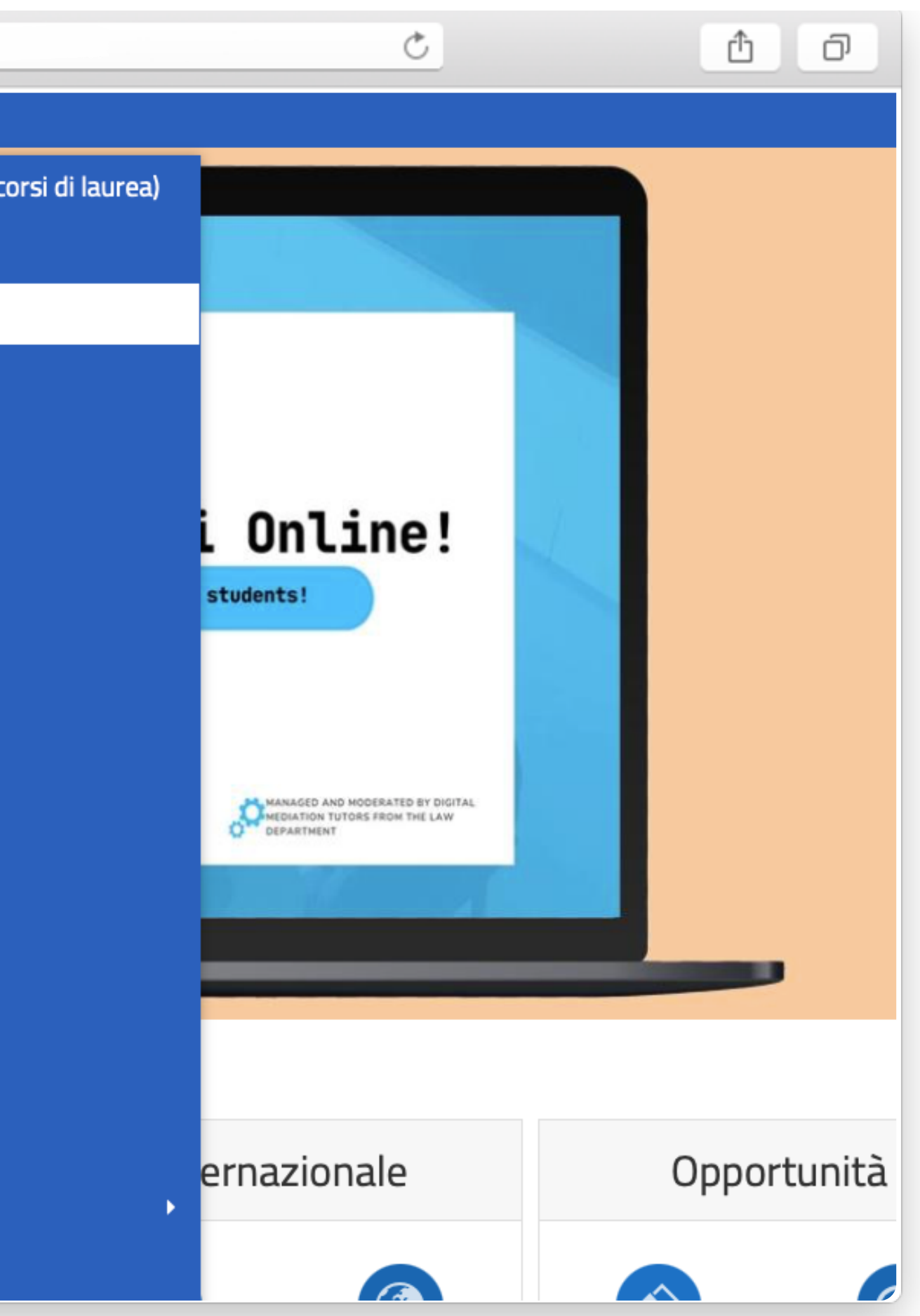

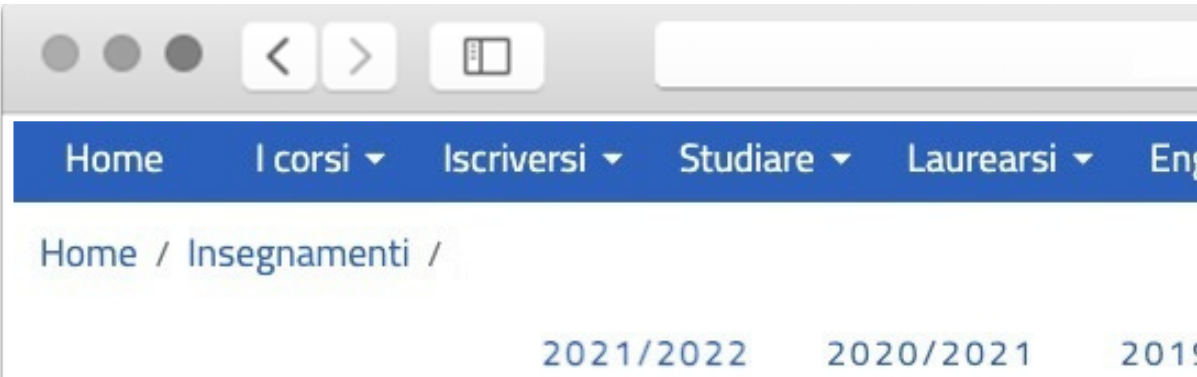

### Dalla lista, **cerca e seleziona l'insegnamento** che ti interessa

#### Insegnamento

Anno accademico Codice attività didattica Docente Corso di studio

Anno Periodo Tipologia Crediti/Valenza SSD attività didattica Erogazione Lingua Frequenza Tipologia esame

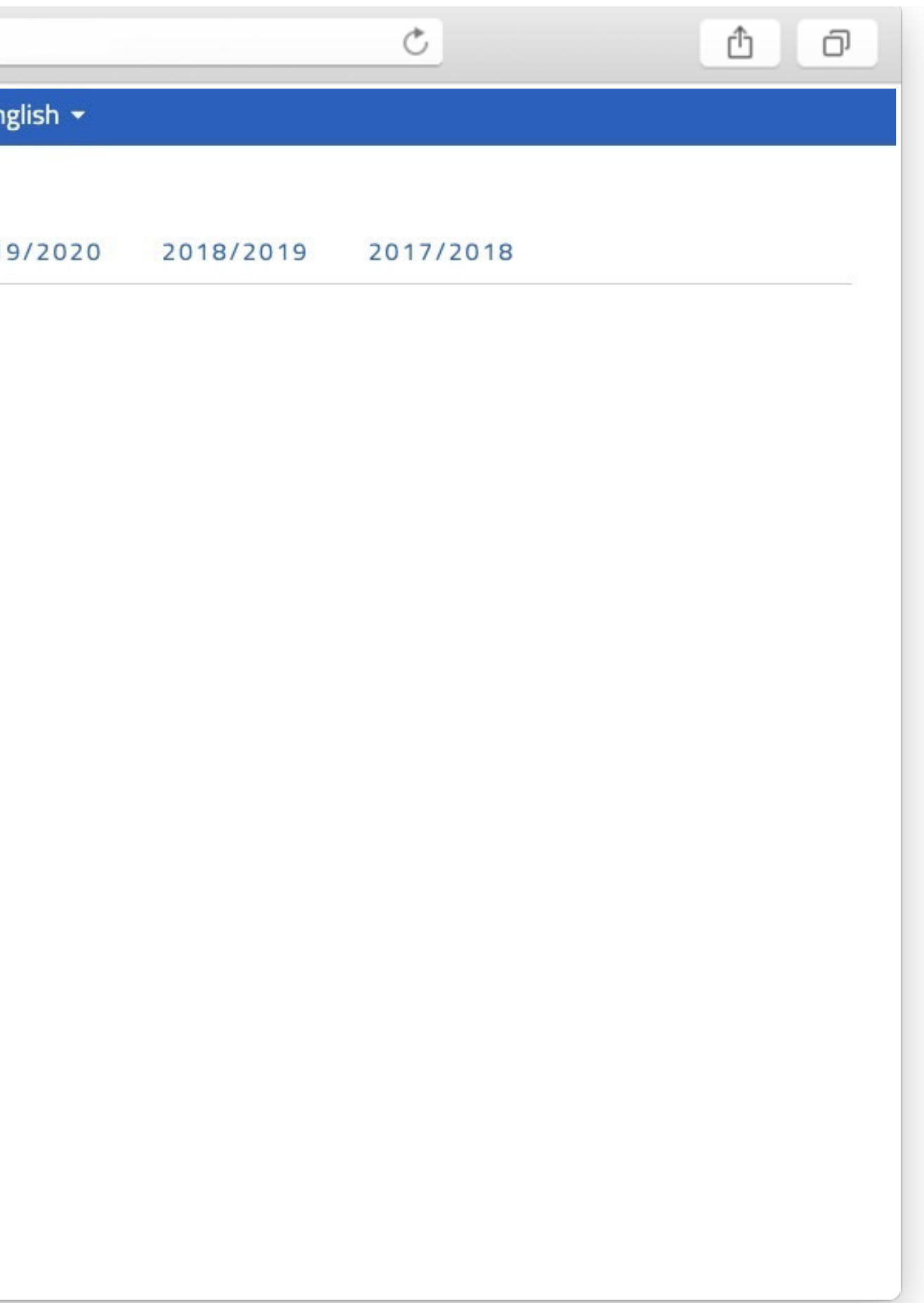

### In fondo alla pagina dell'insegnamento **clicca sul tasto "Vai a Moodle"**

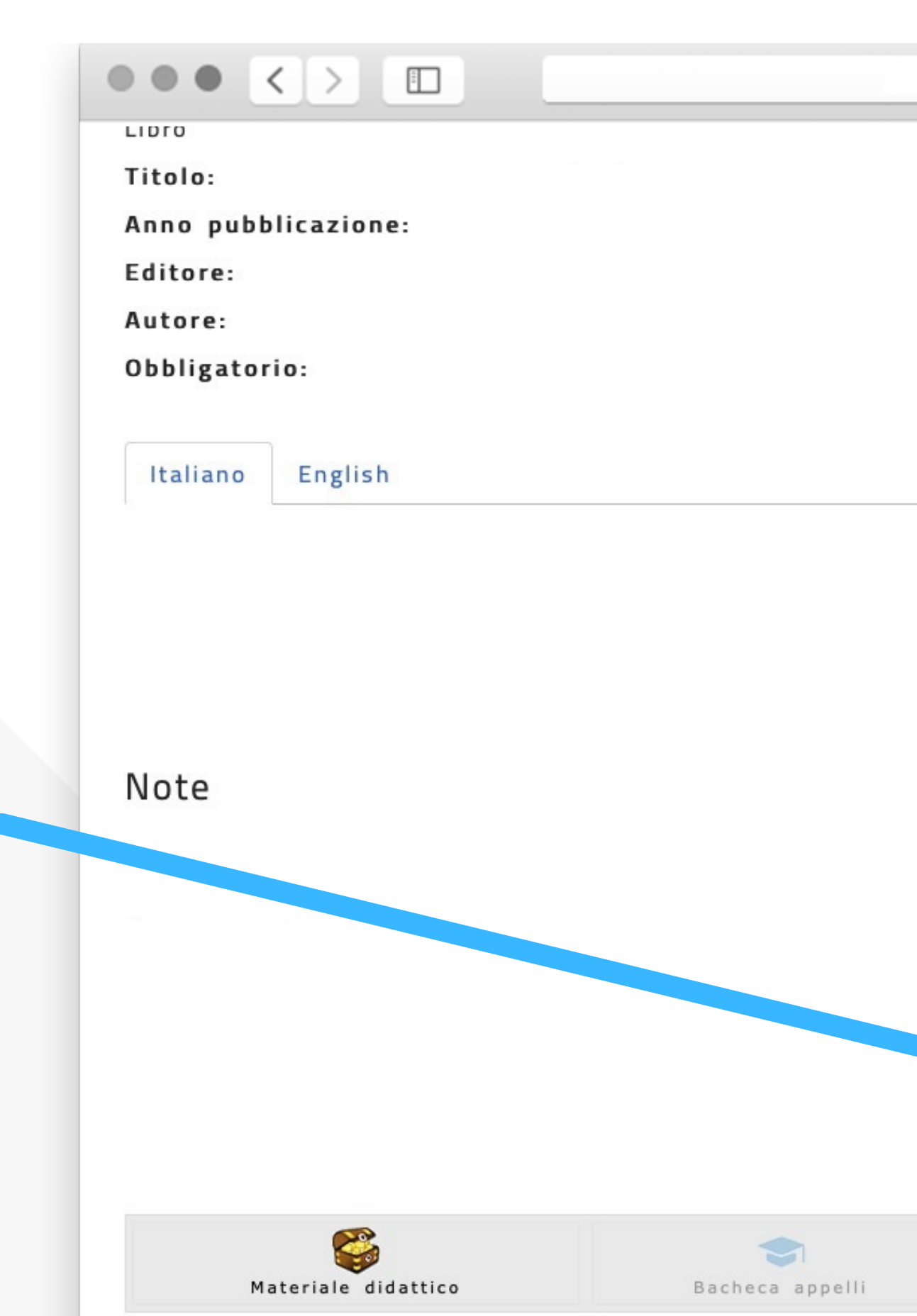

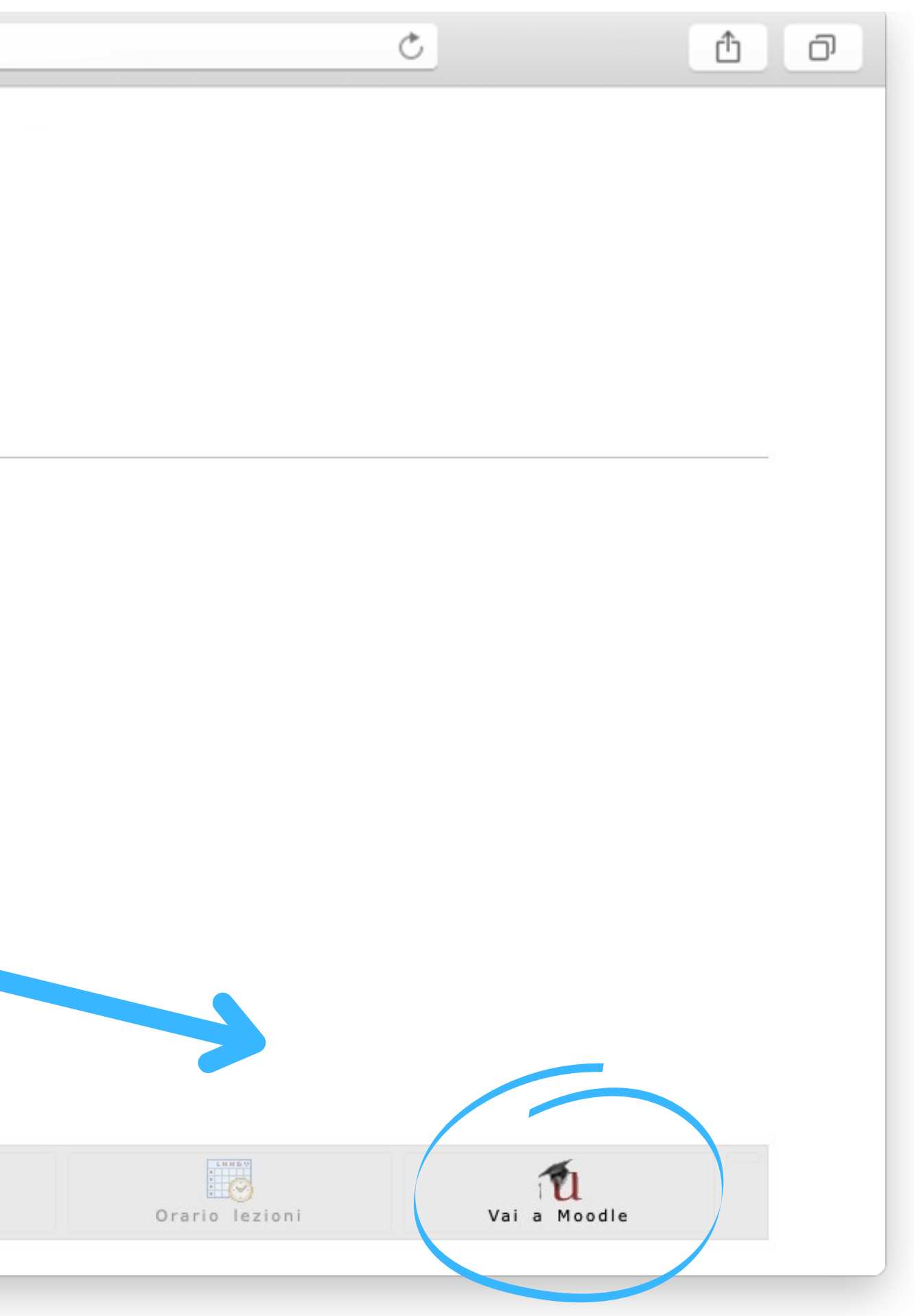

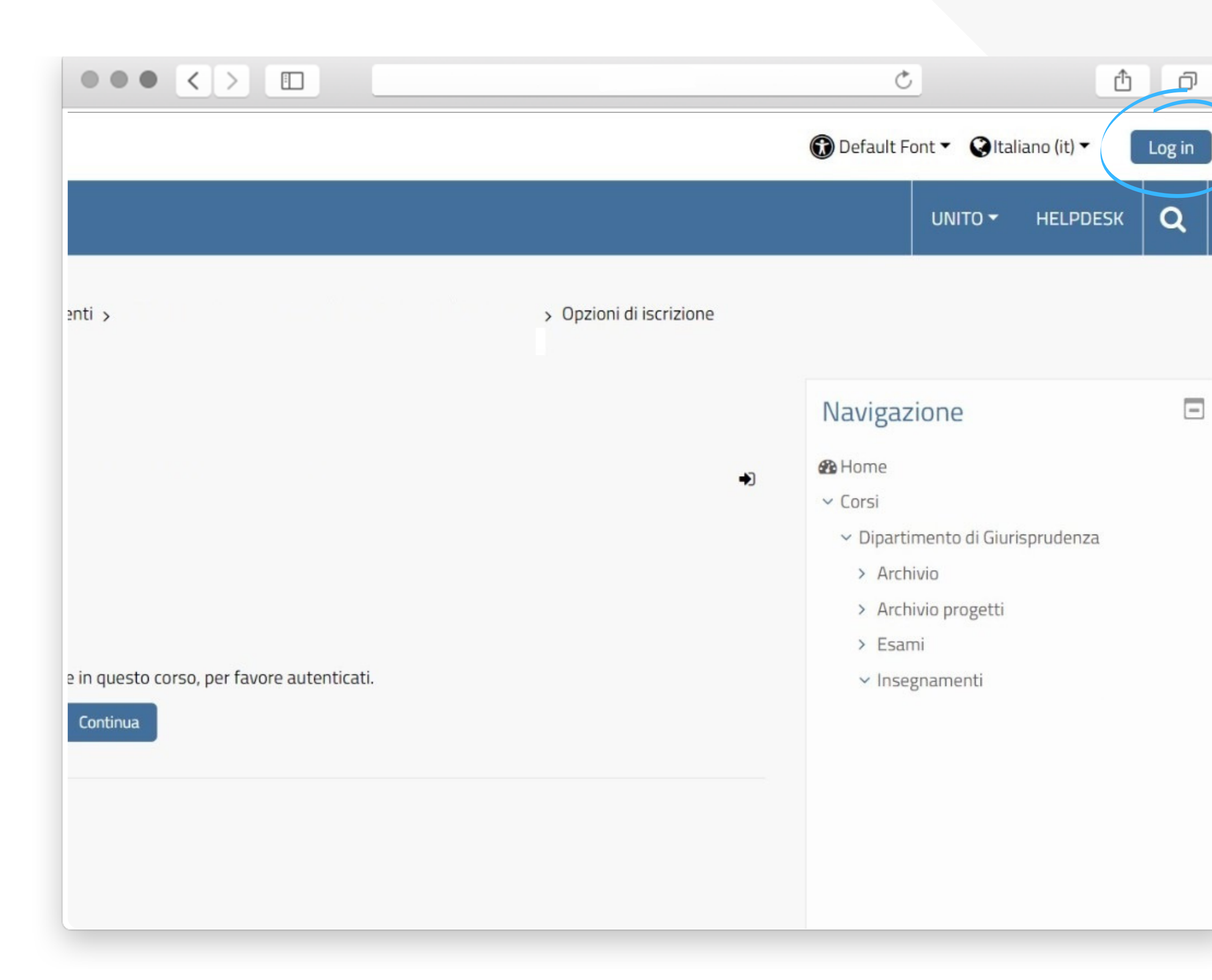

### Effettua il **Login** presente in alto a destra. Nel farlo, utilizza le **credenziali istituzionali**

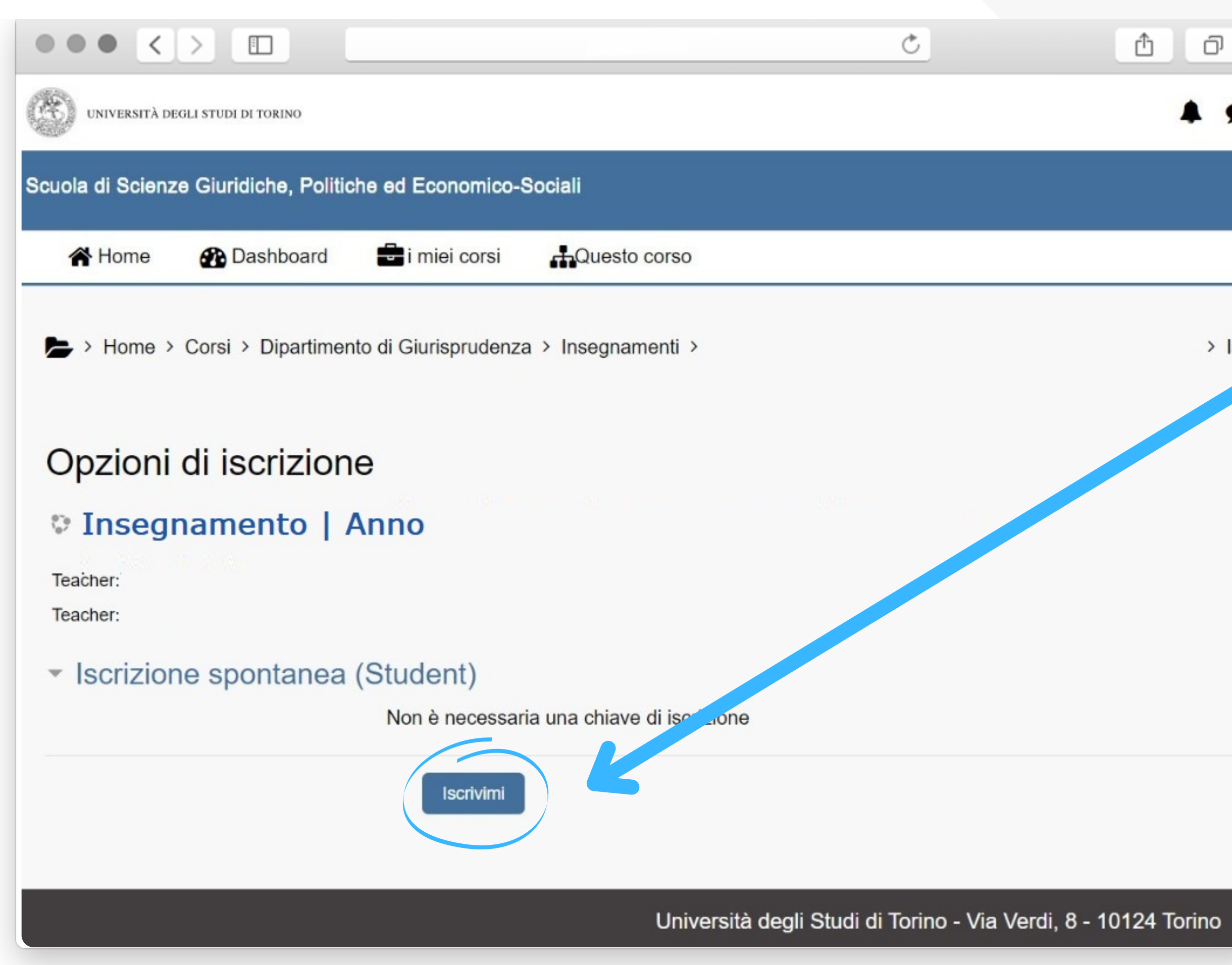

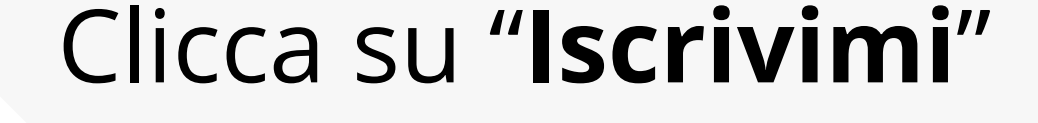

*Ora potrai accedere al materiale del corso!*

 $>$  Iscr

# **Recati sul sito** del Dipartimento di Giurisprudenza

#### **2) Procedura tramite menù a tendina**

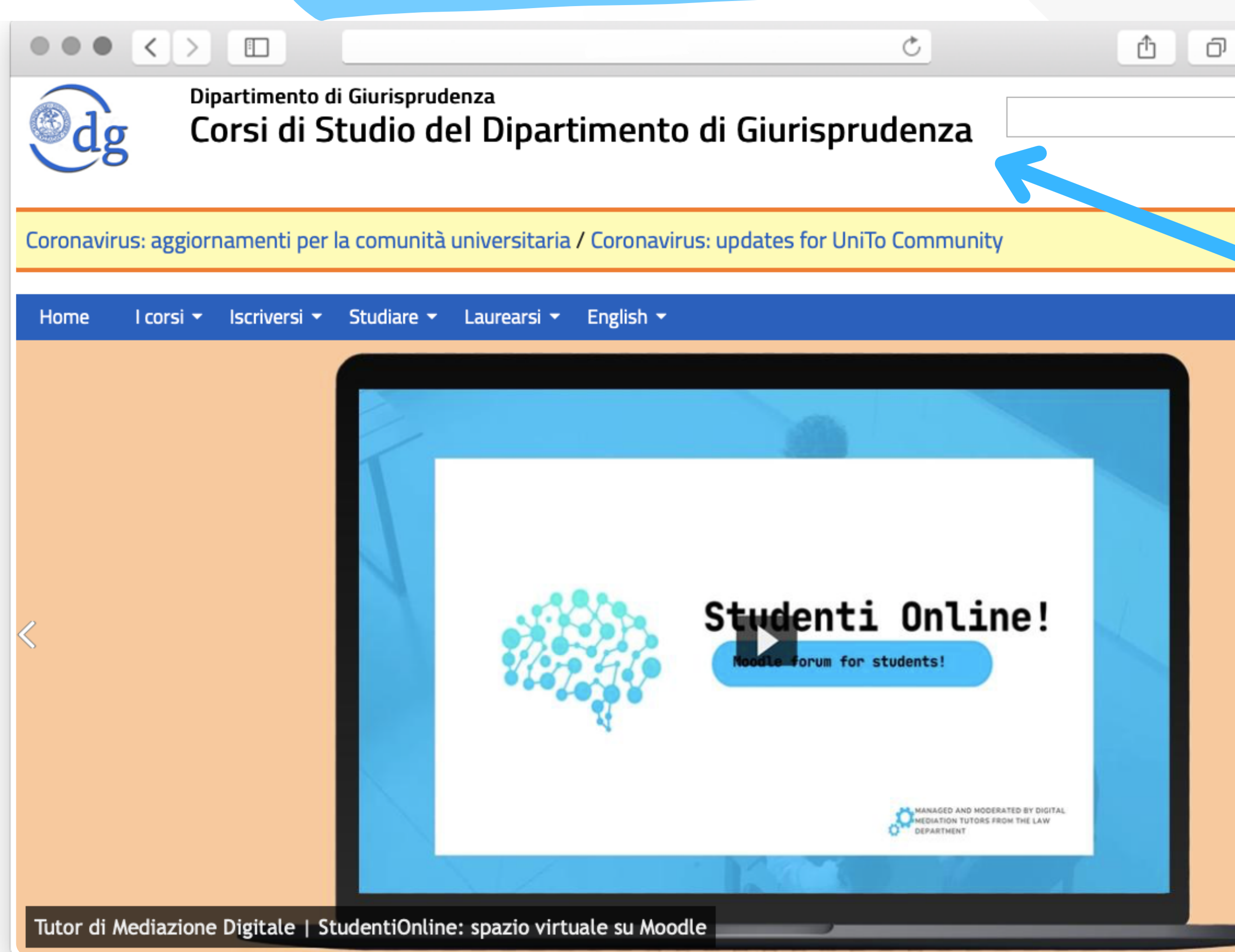

### Sotto la voce "Studiare" , **seleziona "E-learning"**

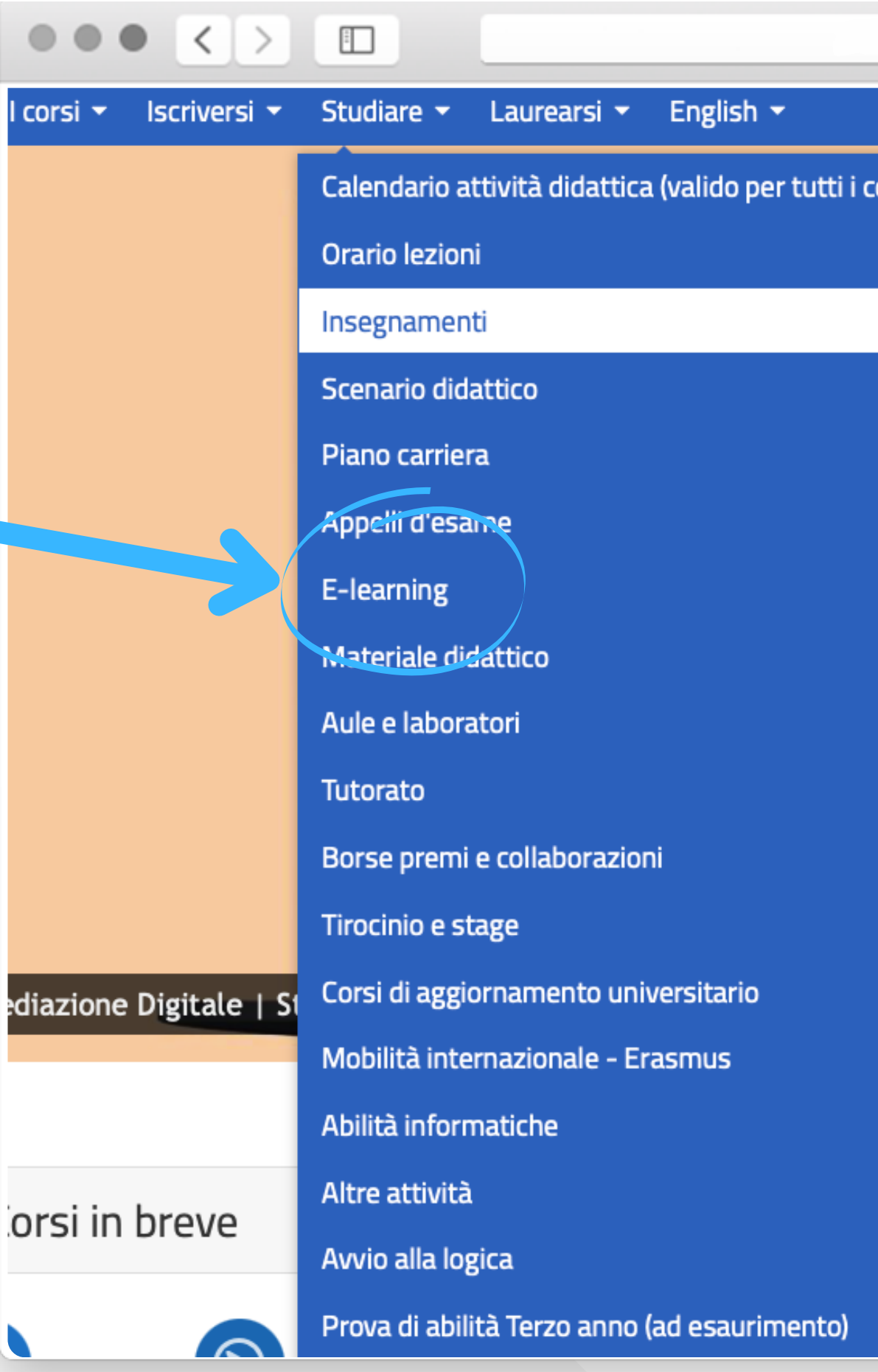

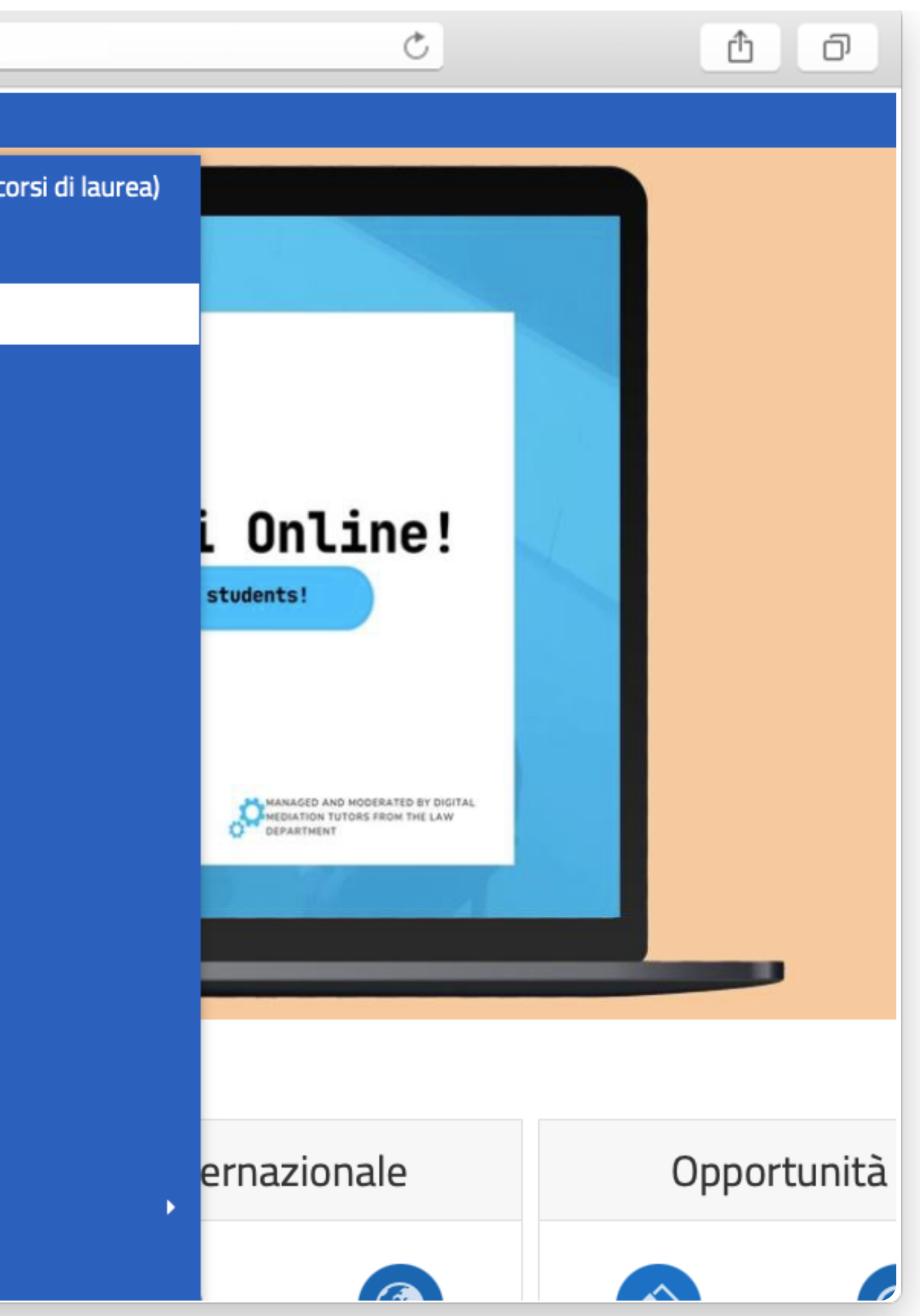

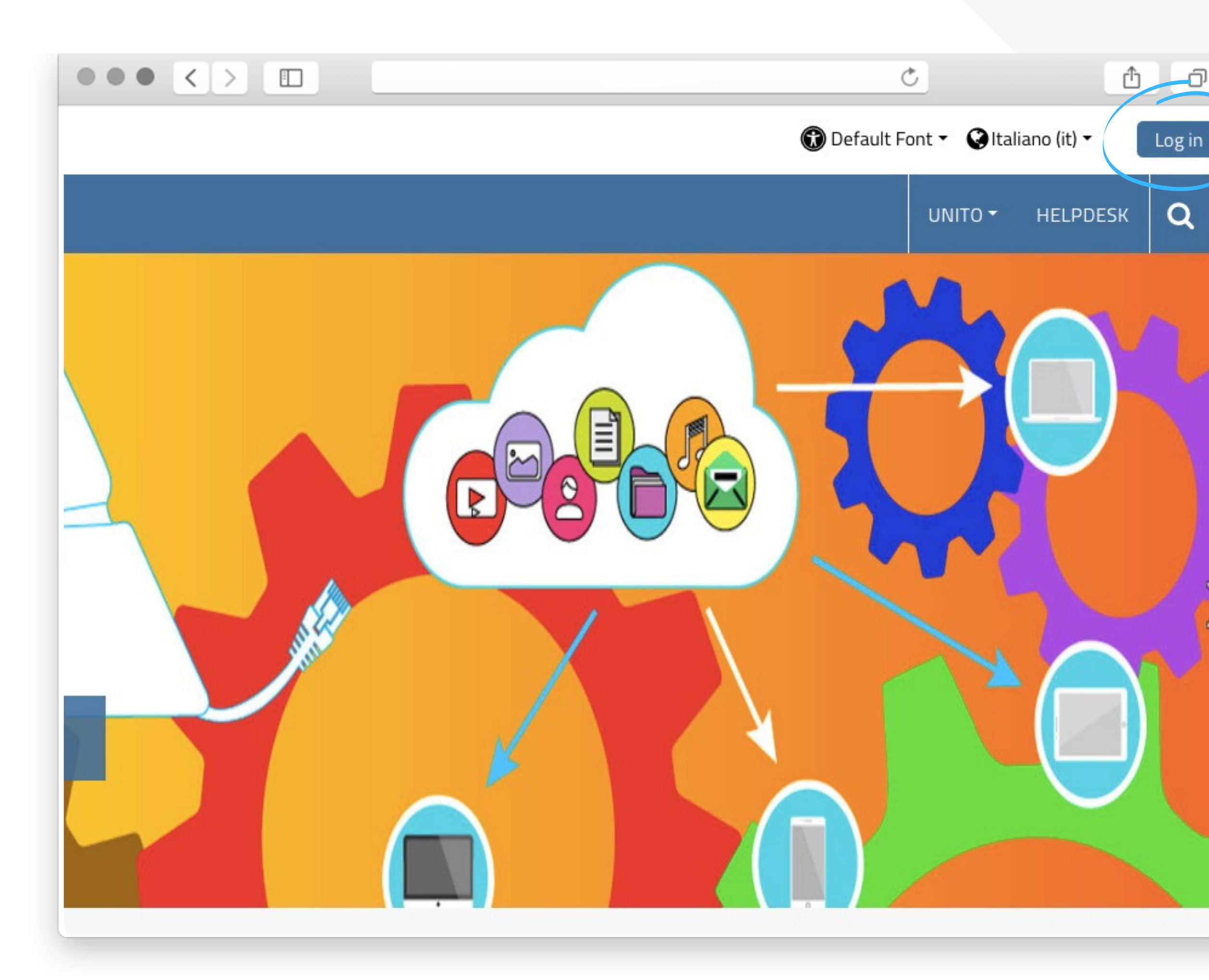

Effettua il **Login** presente in alto a destra. Nel farlo, utilizza le **credenziali istituzionali**

### Nella barra di ricerca, **cerca l'insegnamento** che ti interessa

 $\bullet$   $\left\langle \cdot \right\rangle$   $\Box$  $\bullet$  $\bullet$ Scuola di Scienze Giuridiche, Politiche ed Economico-Sociali **B** Dashboard i miei corsi **合**Home  $\rightarrow$  Home  $\rightarrow$  Corsi  $\rightarrow$  Cerca Search courses Vai

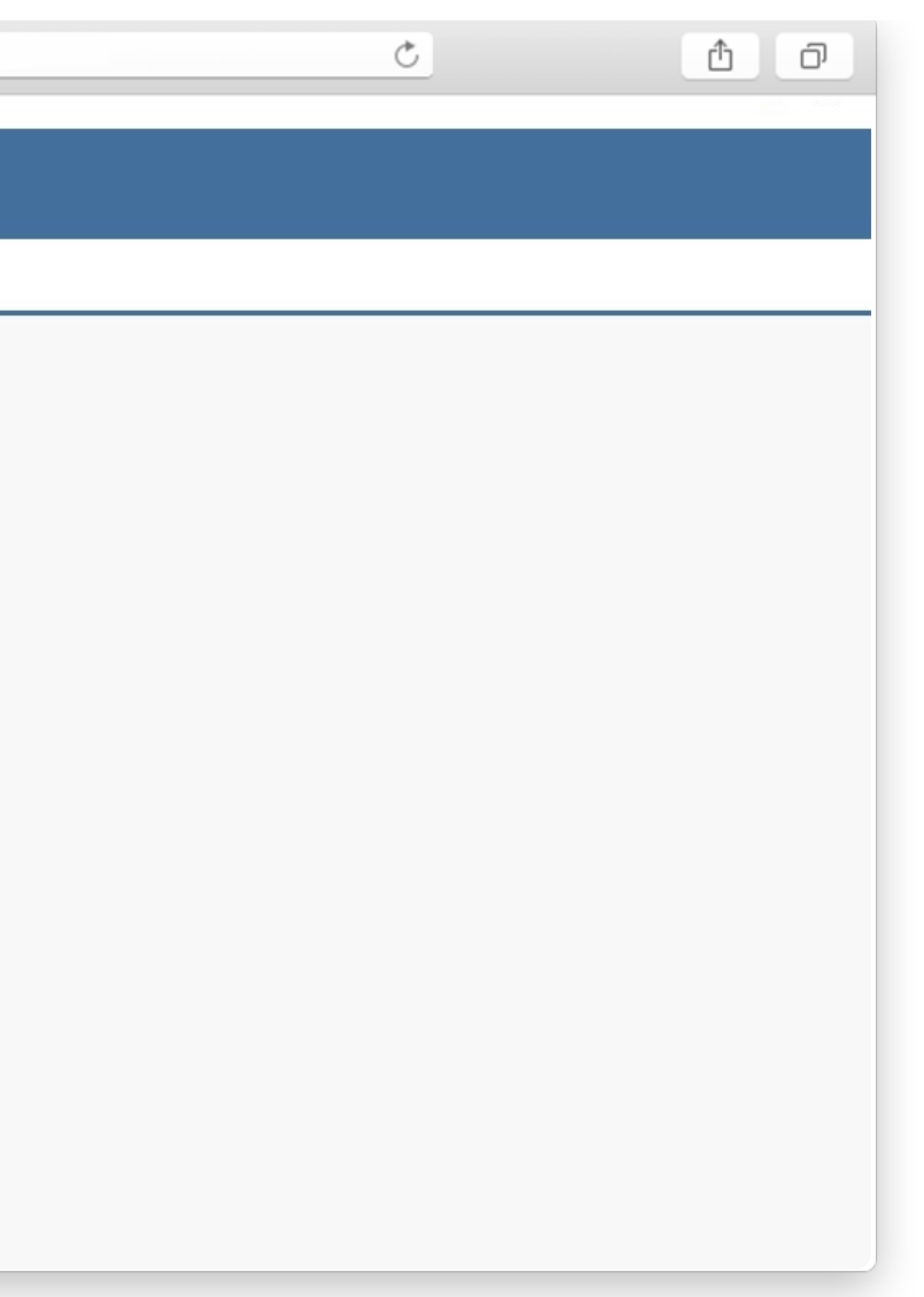

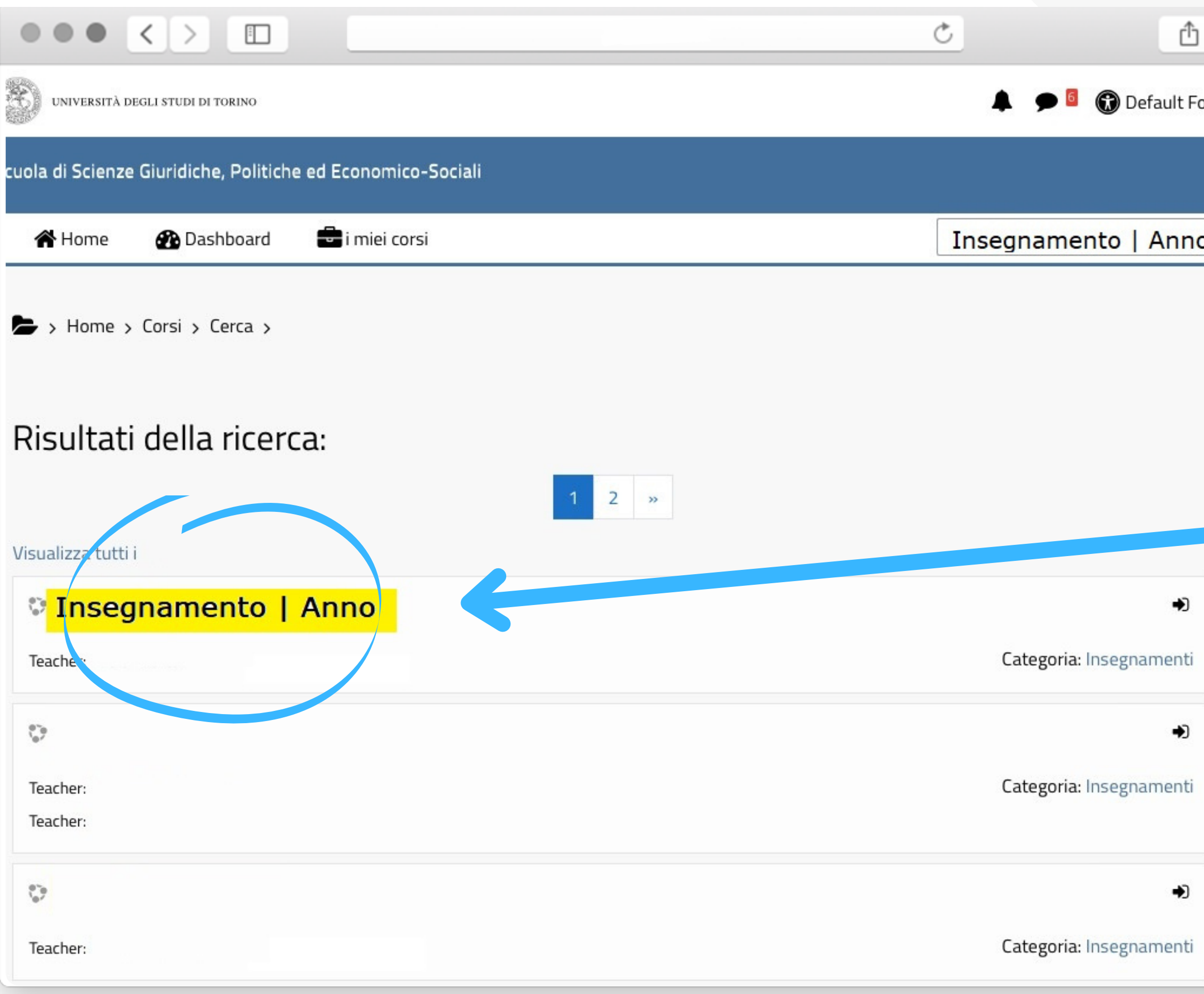

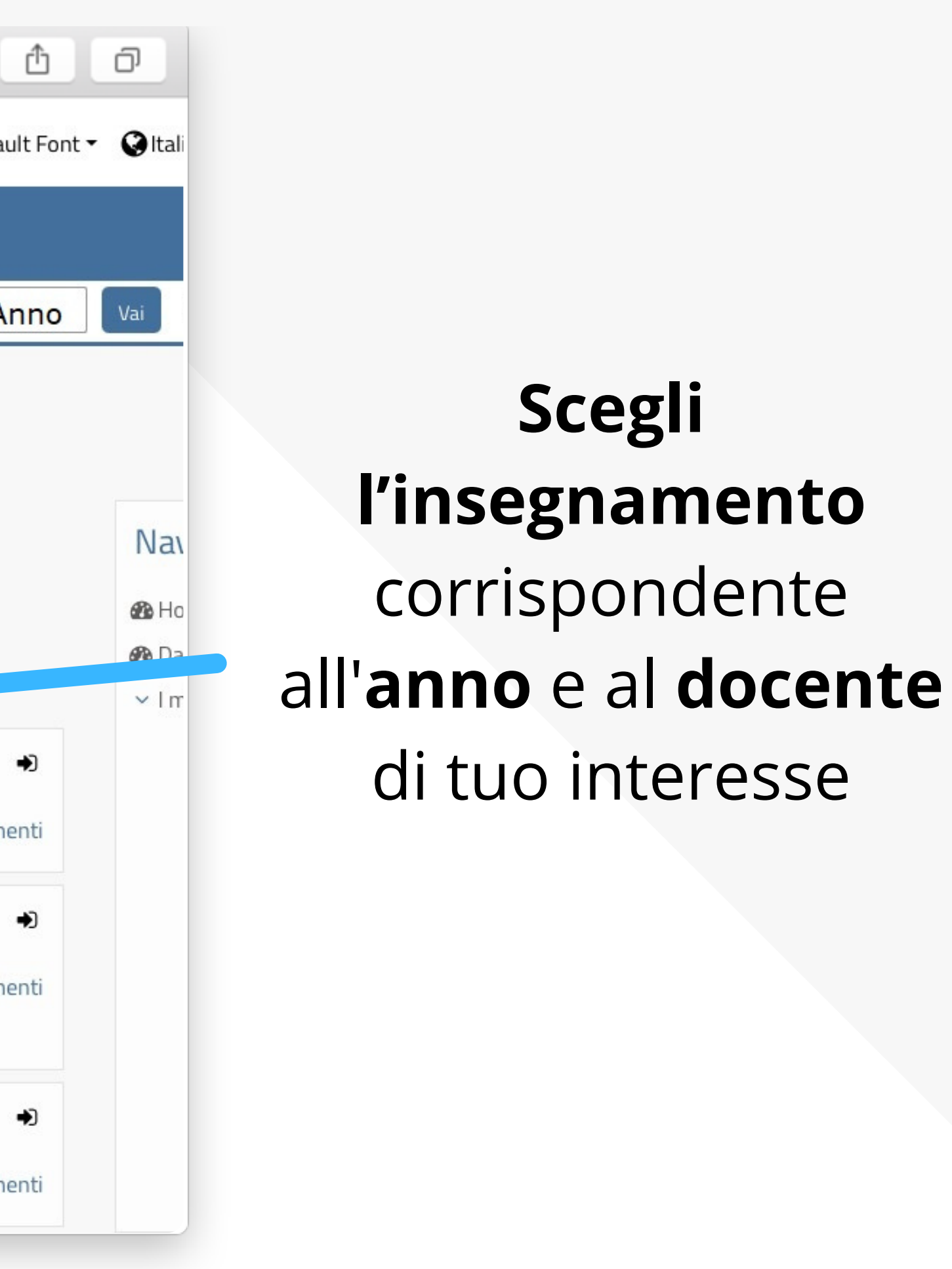

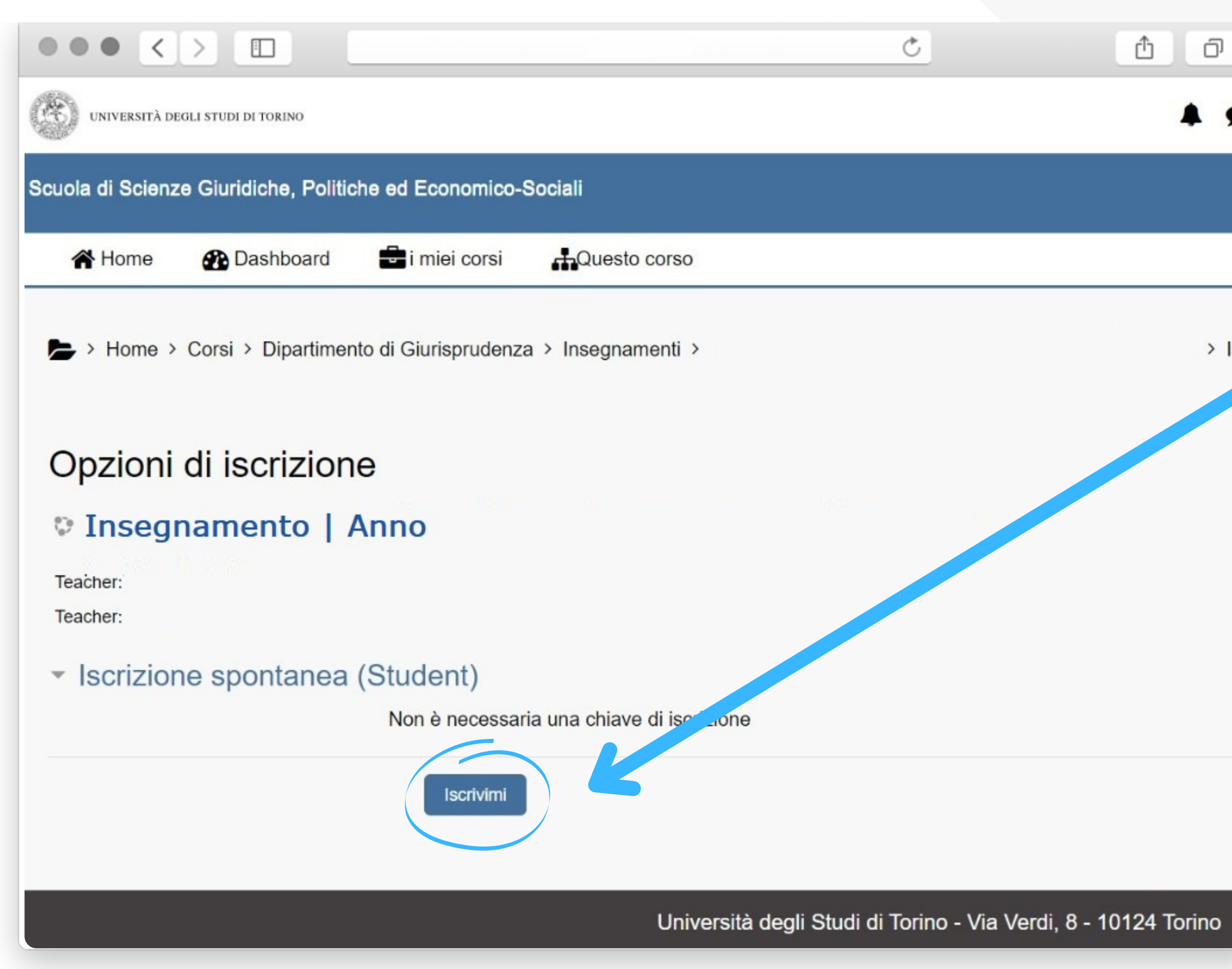

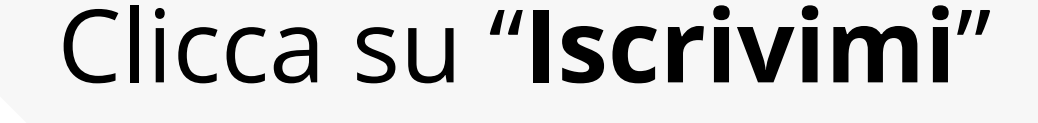

*Ora potrai accedere al materiale del corso!*

 $>$  Iscr

## **Apri un motore di ricerca** (*Google, Safari, Firefox, etc.*) e **digita "E-learning UniTo Giurisprudenza"** nella barra di ricerca

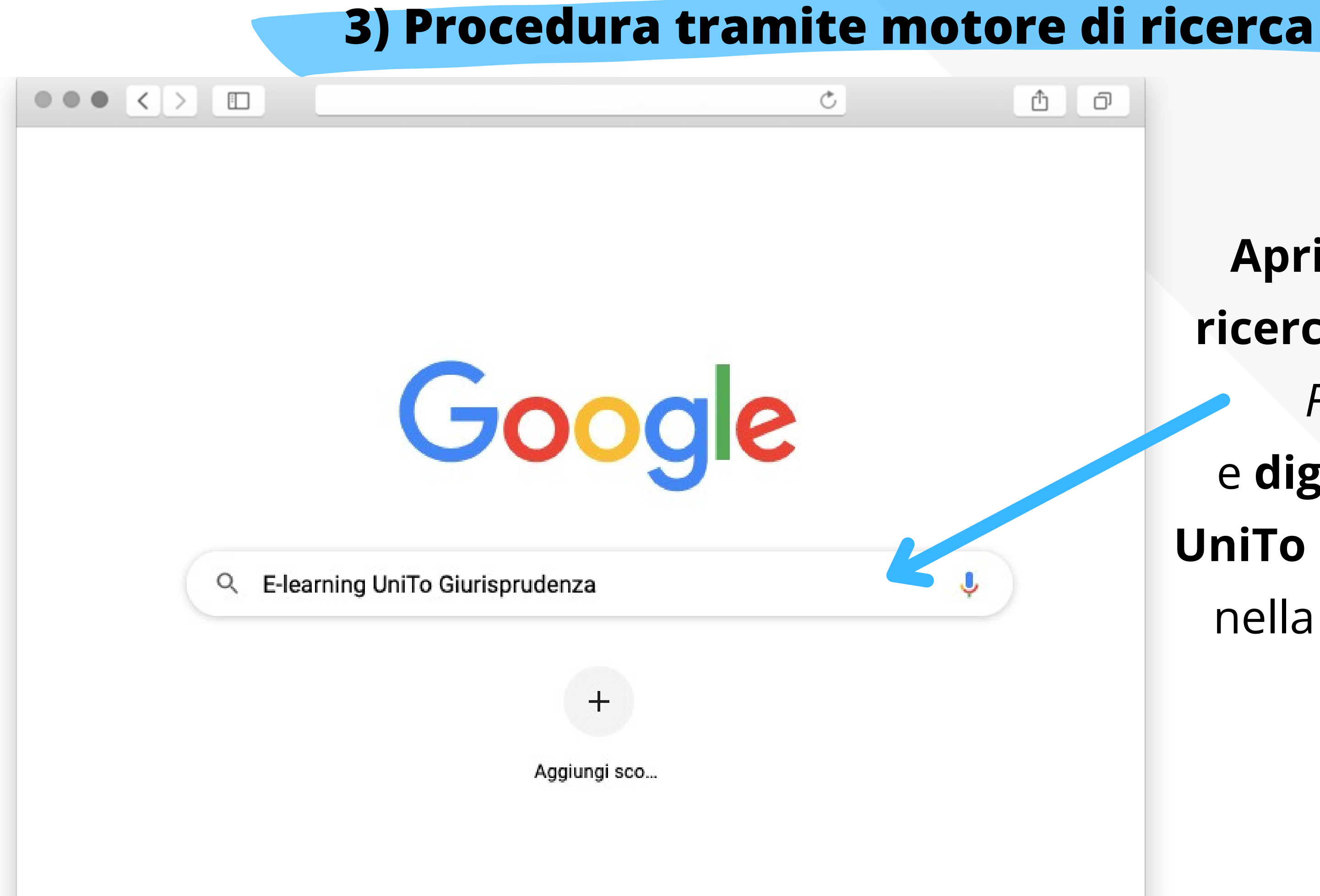

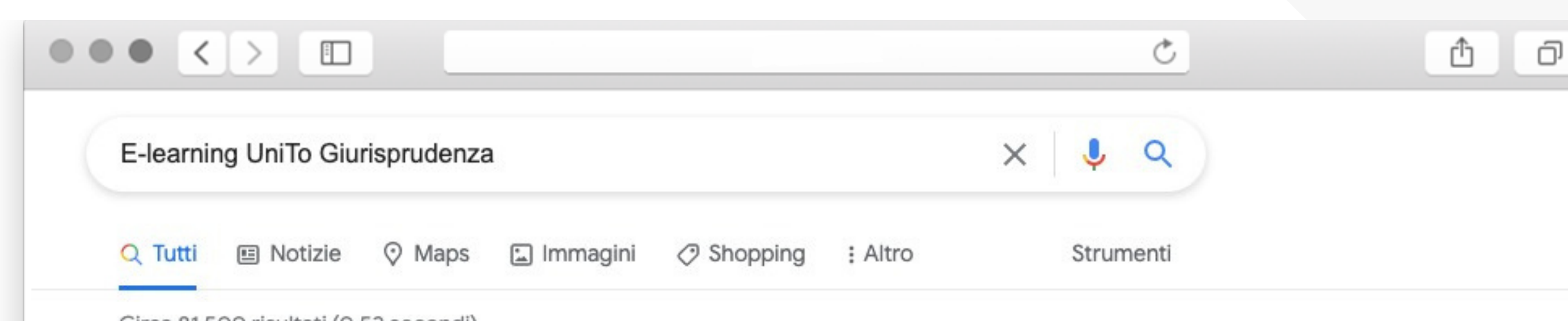

Circa 81.500 risultati (0.52 secondi)

https://elearning.unito.it > scuolacle =

#### Scuola di Scienze Giuridiche, Politiche ed Economico-Sociali

UniTo E-learning. Accedi. Tutto il materiale presente in questo sito è protetto da diritto d'autore;

può essere utilizzato per finalità di studio e di ...

Hai visitato questa pagina 3 volte. Ultima visita: 10/06/22

htmps://elearning.unito.it > scuolacle > course =

#### scuolacle: Tutti i corsi - E-learning

Naw you - il diritto secondo Univo · Laboratorio di scrittura giuridica collettiva in lingua inglese | 2021-2022 · Tedesco giuridico 2 | 2021-2022 · Il processo ... Hai visitato questa pagina 5 volte. Ultima visita: 10/06/22

#### https://giurisprudenza.i-learn.unito.it =

#### Insegnamenti On-Line - Unito

NOTA BENE: tutto il materiale presente in questo sito è protetto da diritto d'autore; può essere utilizzato per finalità di studio e di ricerca a uso ...

https://elearning.unito.it > Home > Corsi =

#### scuolacle: Tutti i corsi - E-learning

Home · Corsi · Dipartimento di Economia e Statistica "Cognetti de... Categorie di corso:

**THAN RIM ATHEFFE** 

#### **Seleziona "Scuolacle:** tutti i corsi"

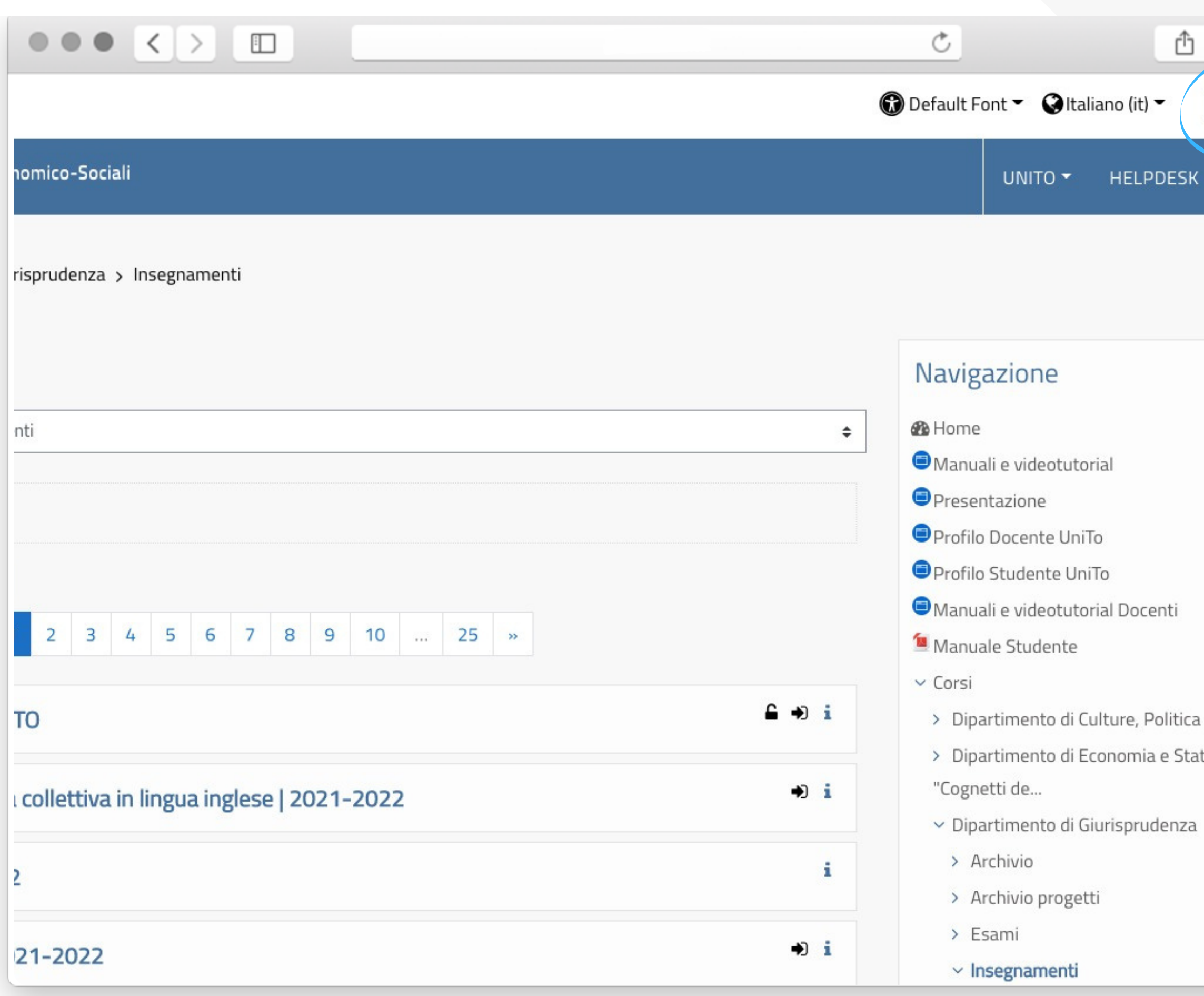

e Società atistica

Log in

 $\Omega$ 

 $\Box$ 

Effettua il **Login** presente in alto a destra. Nel farlo, utilizza le **credenziali istituzionali**

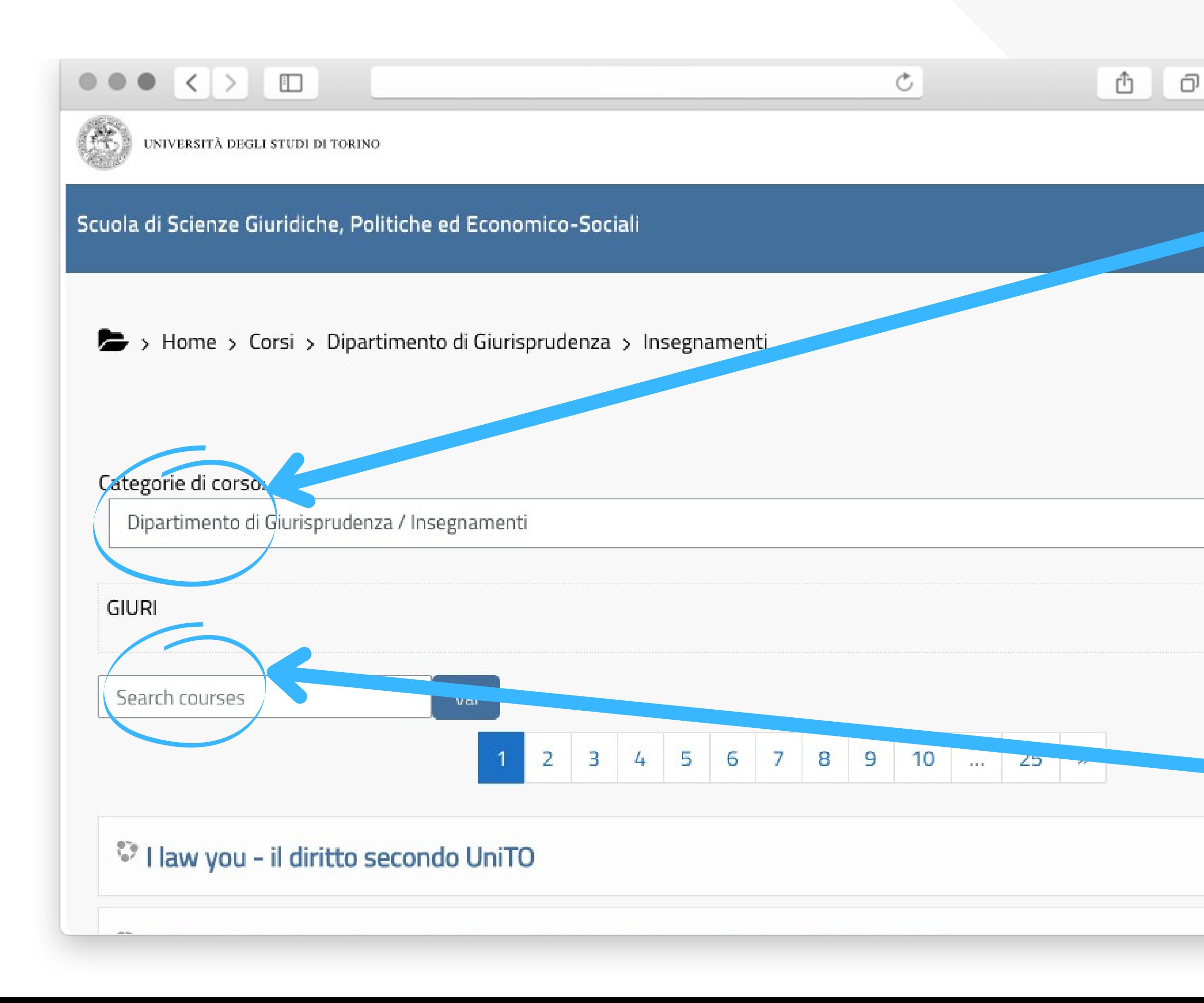

#### Sotto la voce "Categoria di corso" , **seleziona "Dipartimento di giurisprudenza"** e poi la **voce "Insegnamenti"**

### Nella barra di ricerca, **cerca l'insegnamento** che ti interessa

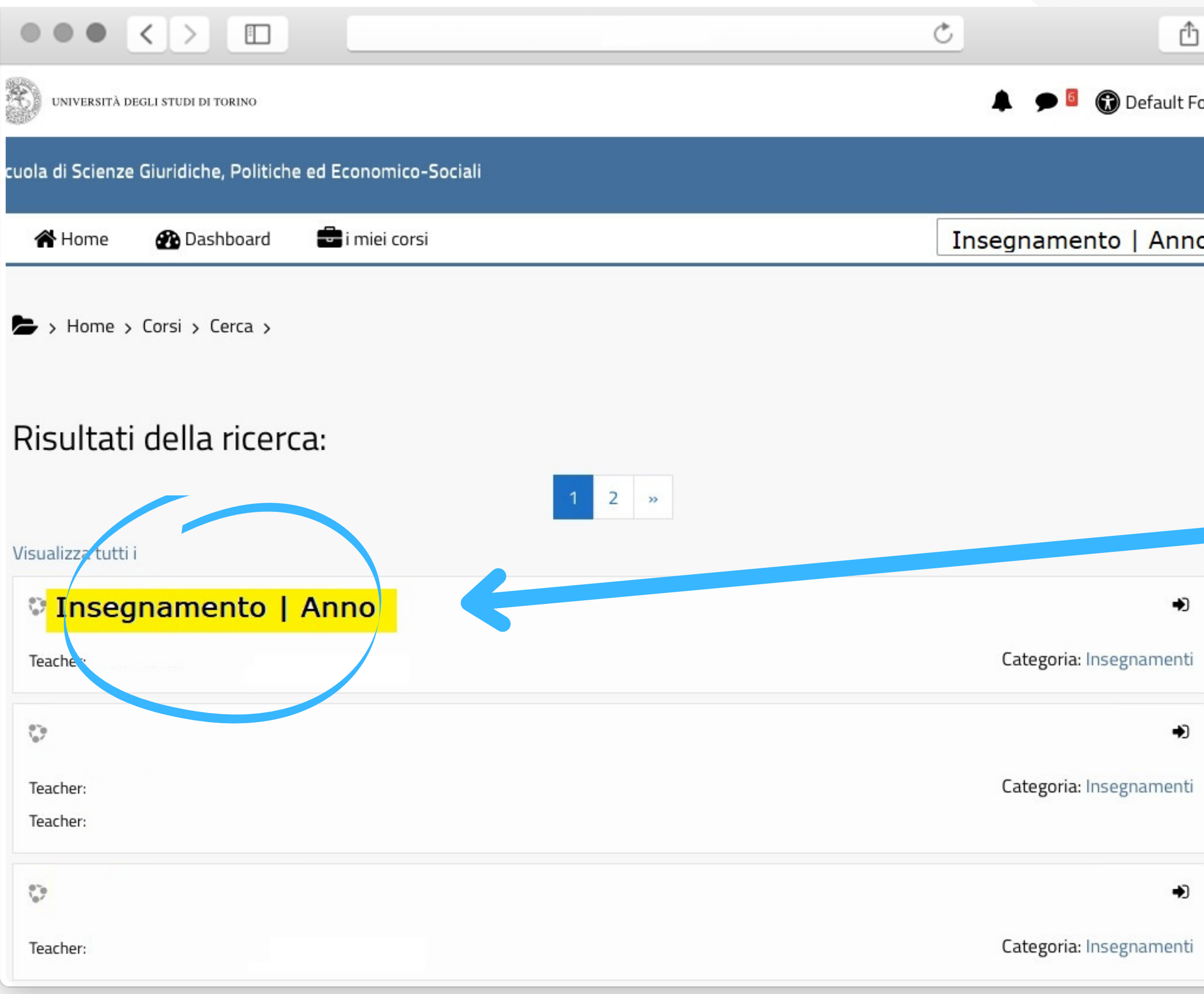

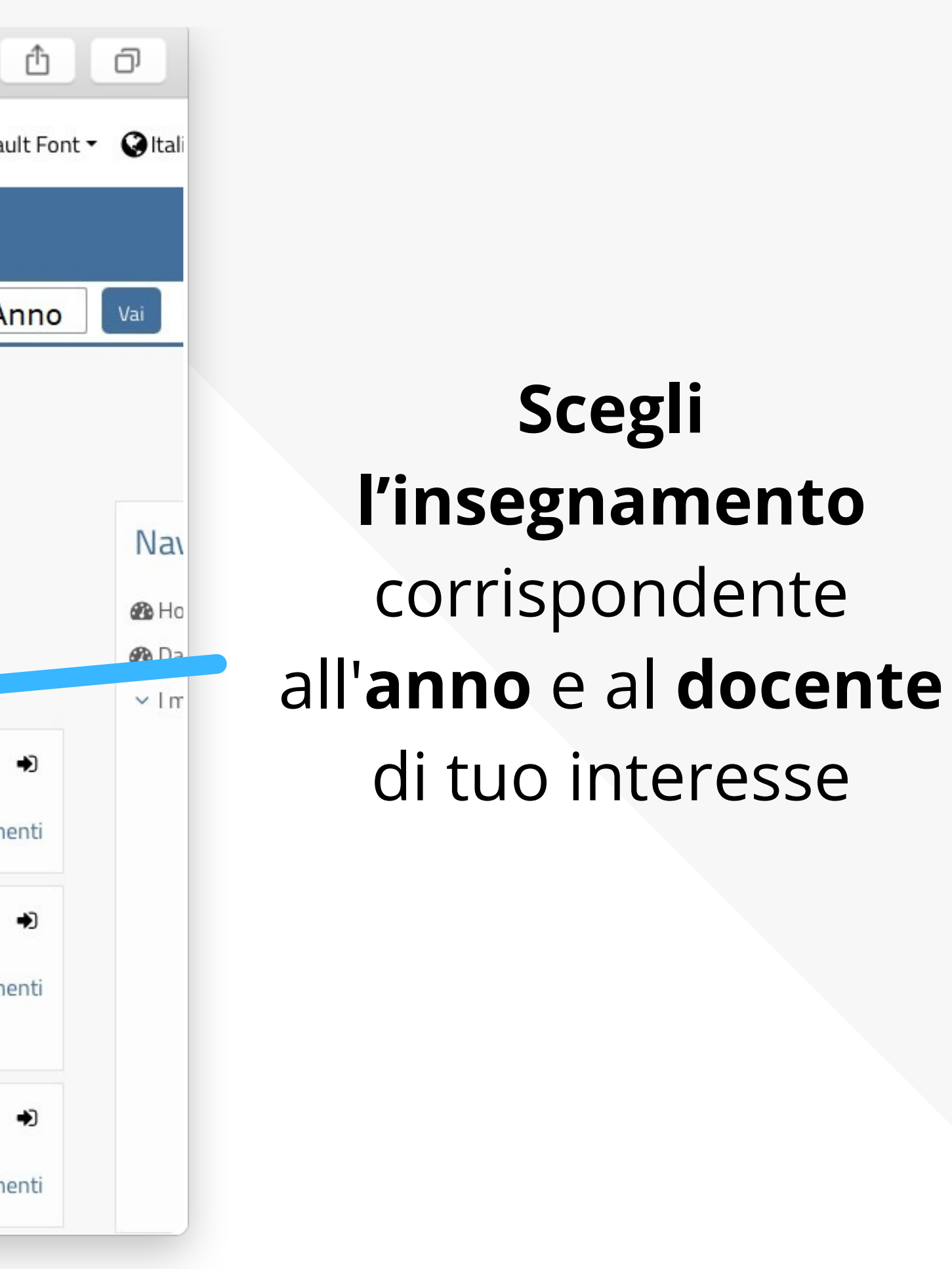

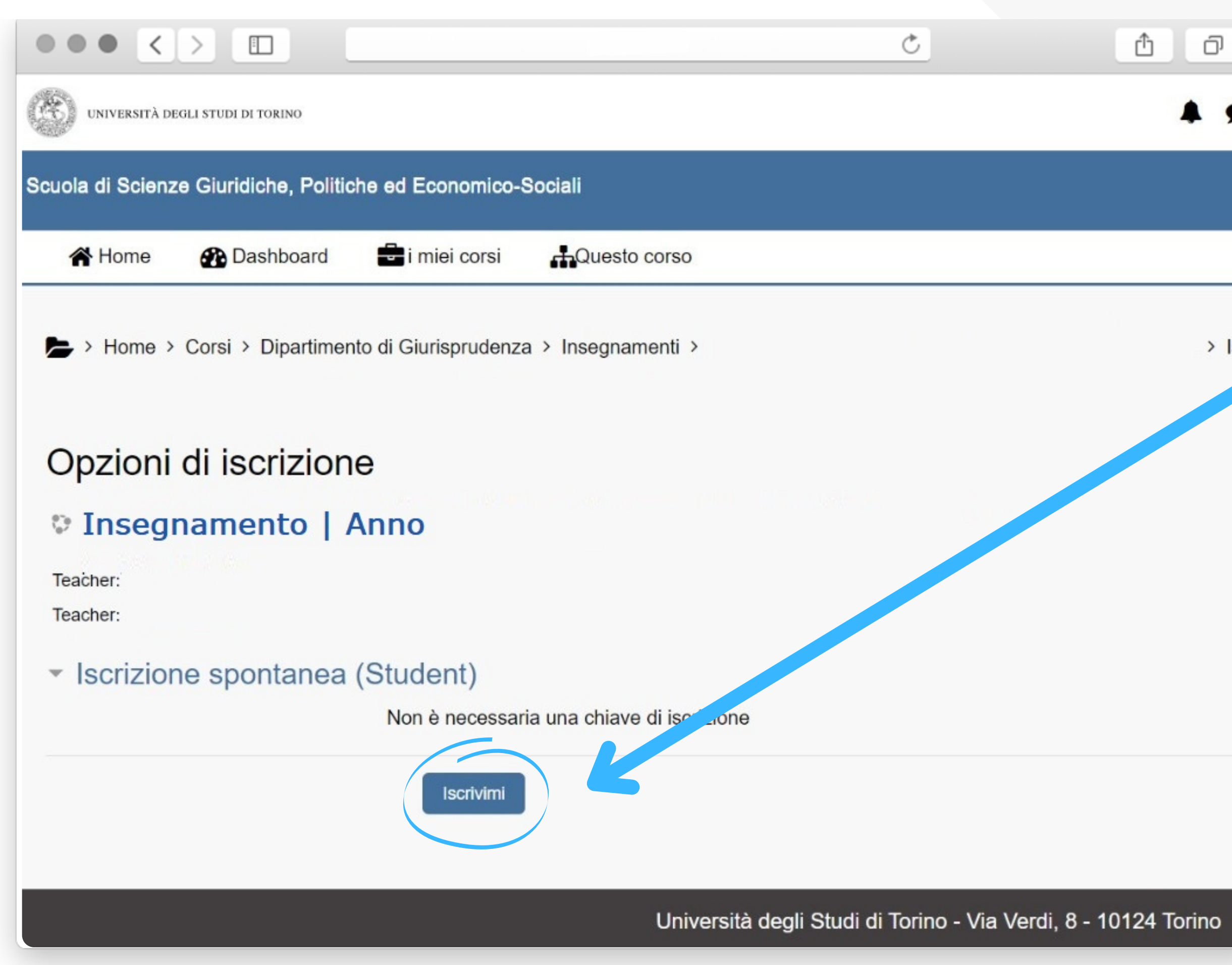

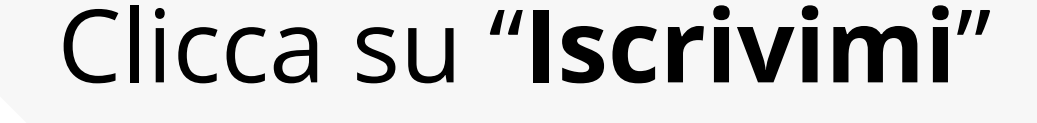

*Ora potrai accedere al materiale del corso!*

 $>$  Iscr